# **ChatterHigh Teacher Get Started Guide**

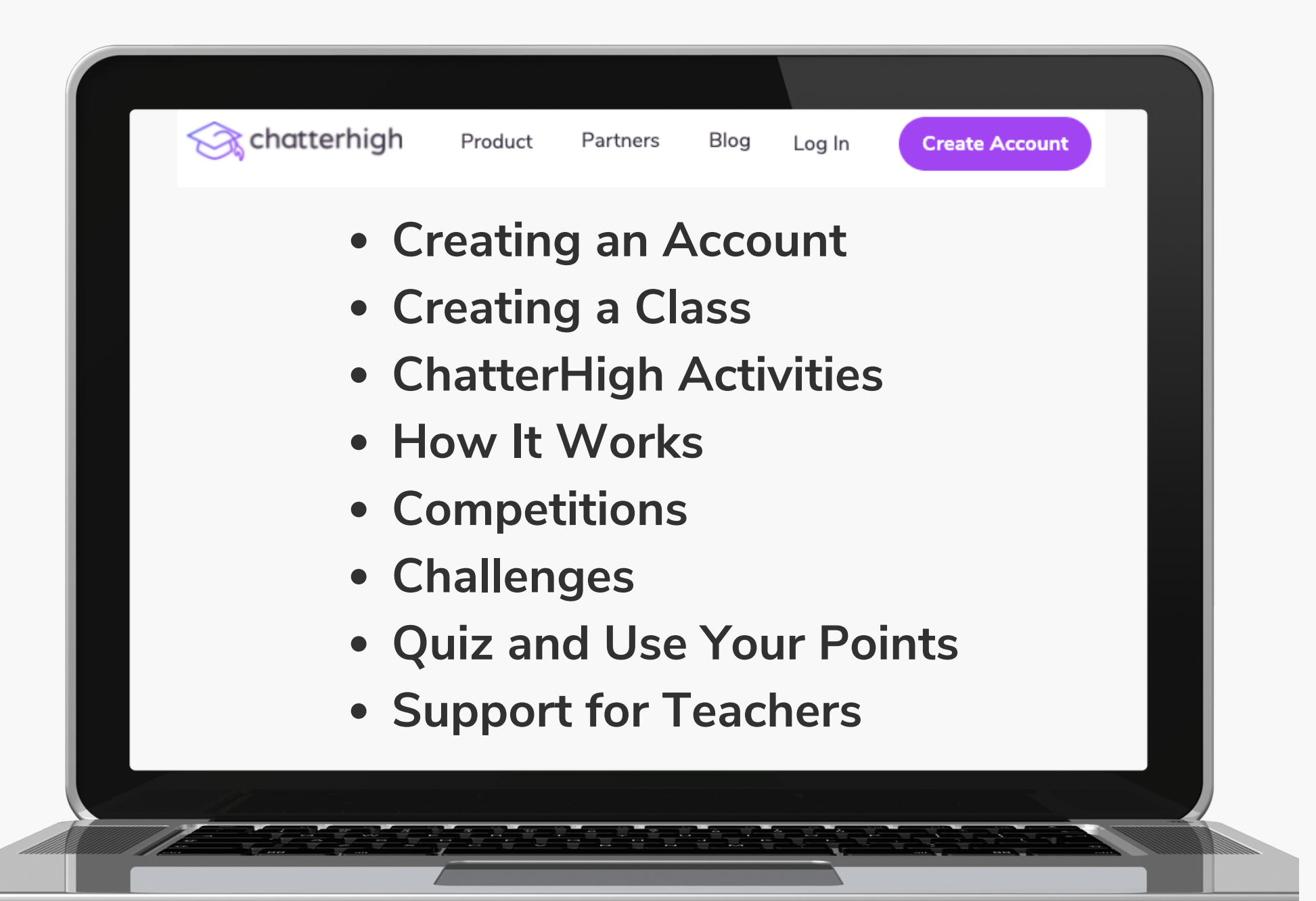

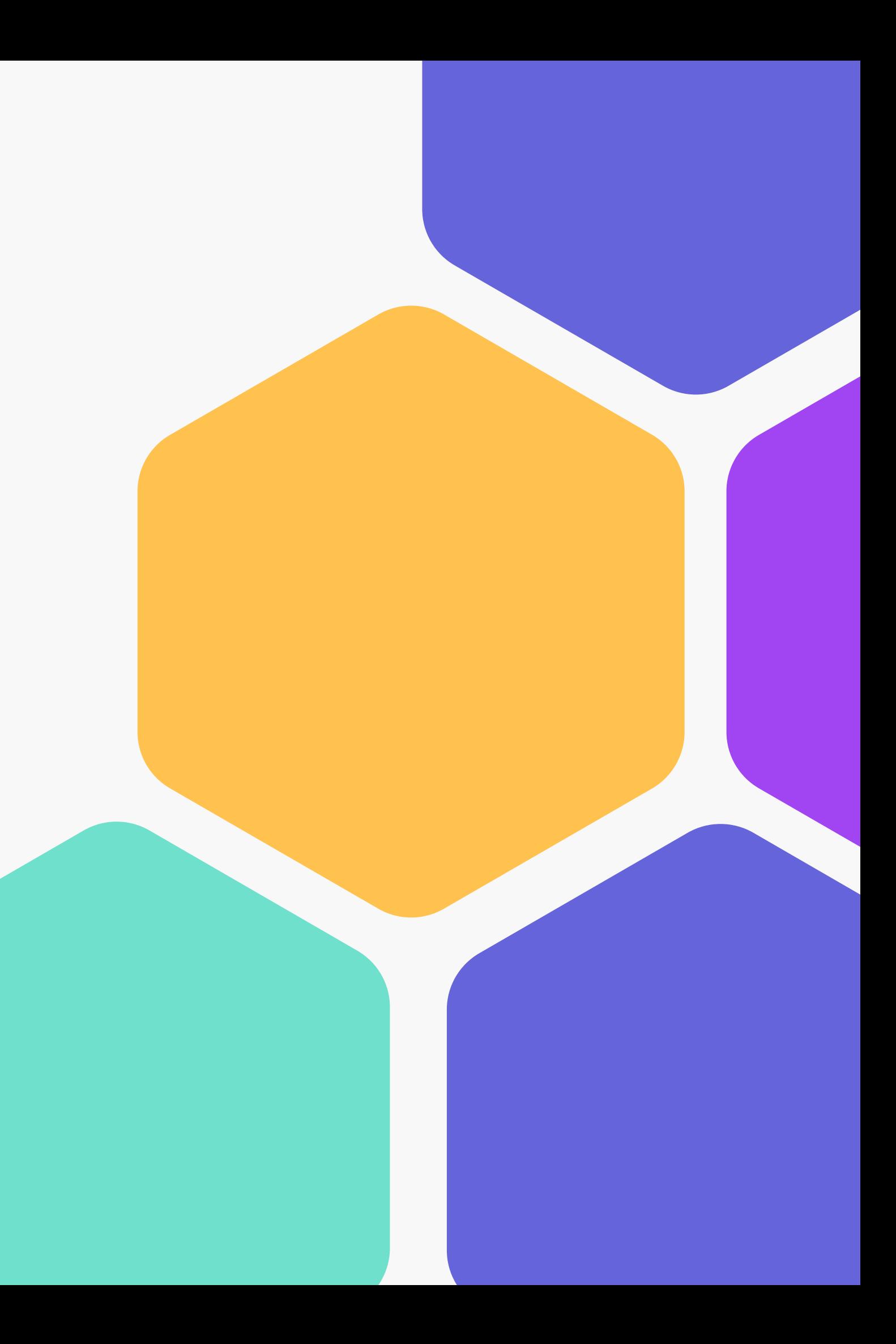

# **Table of Contents**

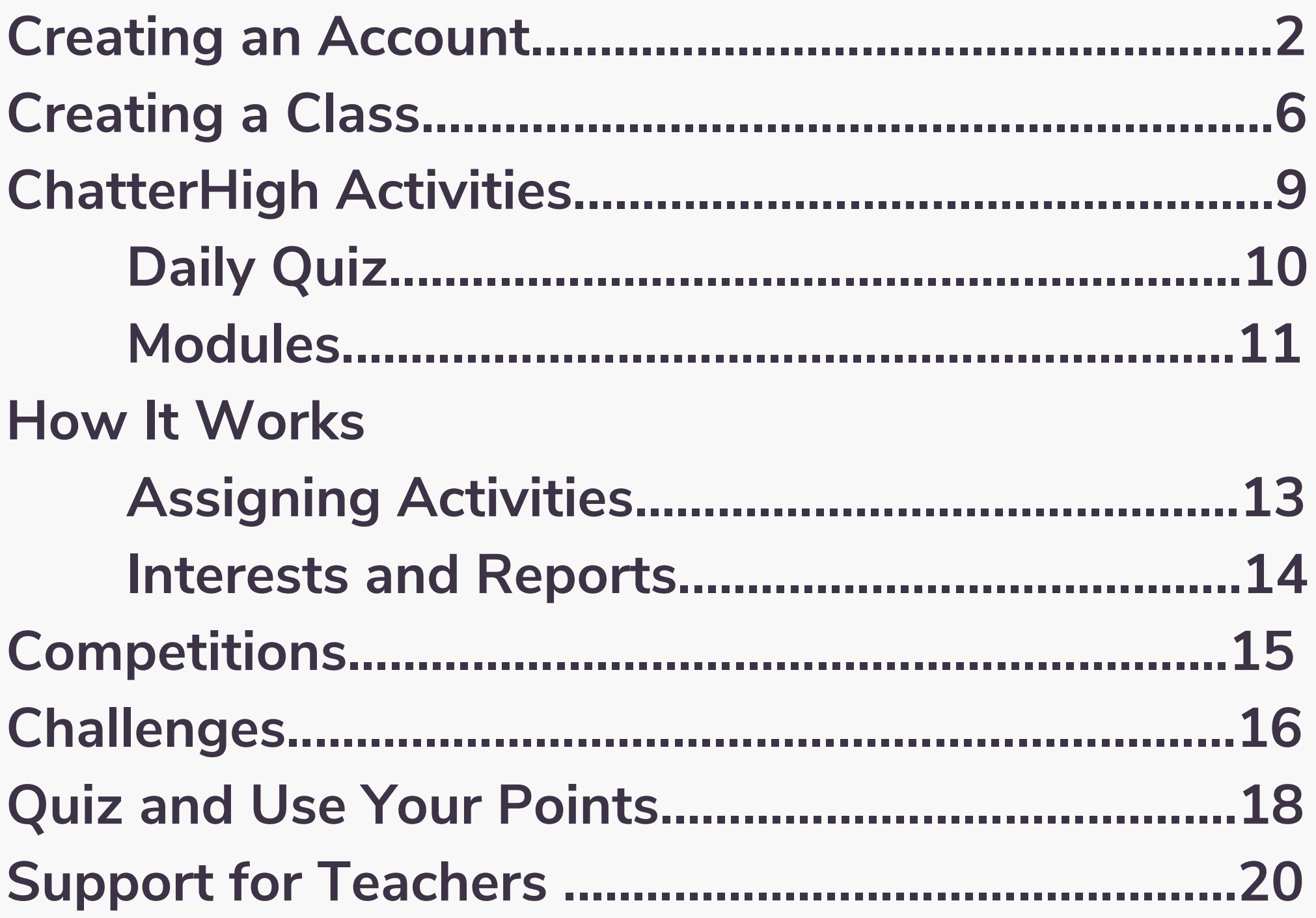

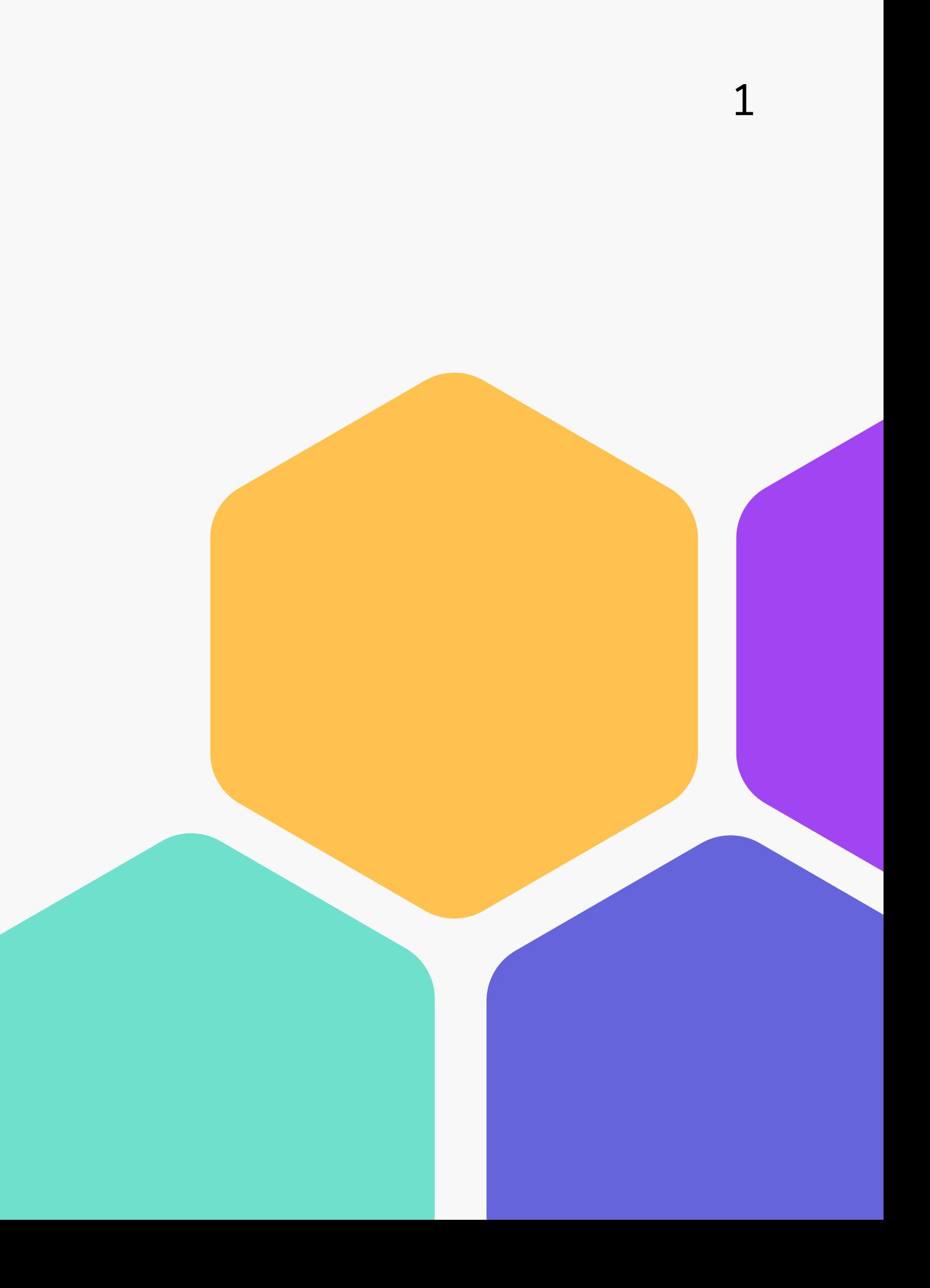

## Step 1: Create Your Account

### **Visit ChatterHigh.com and click "Create Account"**

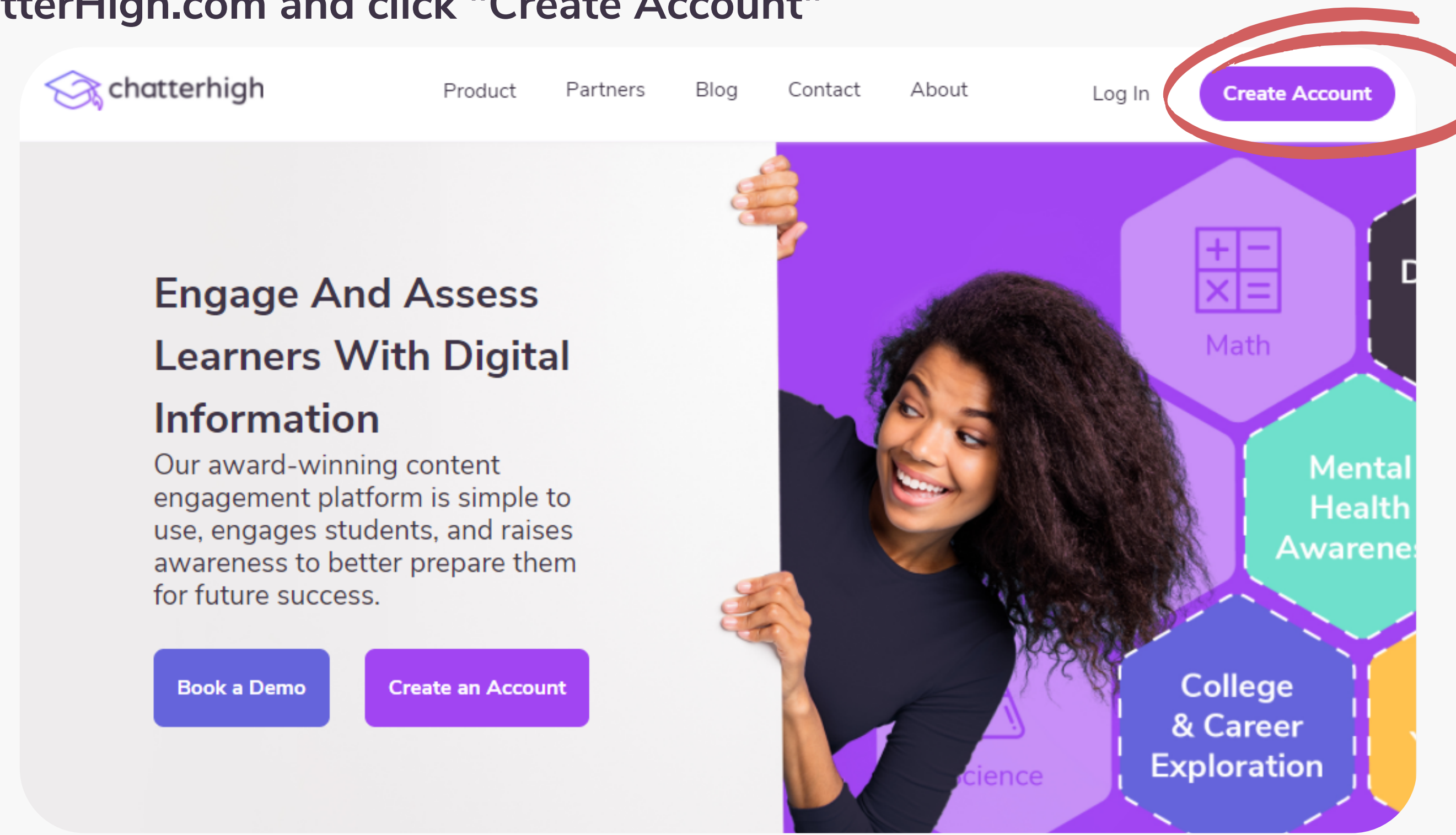

2

# **Create a Log-in and Enter Your Details**

**Remember to change your user type to "Teacher"**

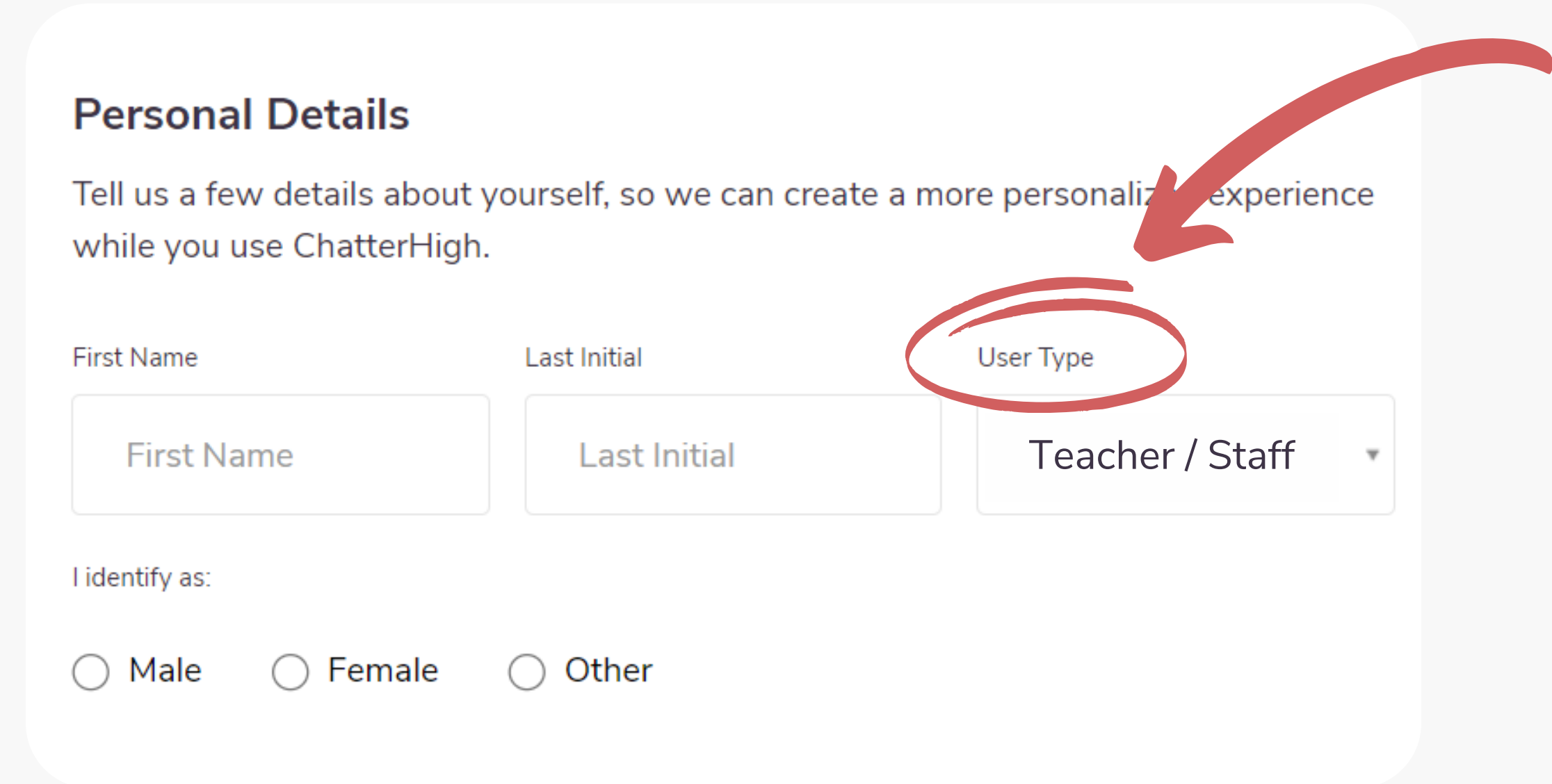

## **Add Extra Details**

**Select the items that apply to you/your class, and opt in if you'd like to receive the Weekly Report, an email that comes every Thursday with your points and upcoming draws. Your students must also select the items that apply to them when they create their accounts.**

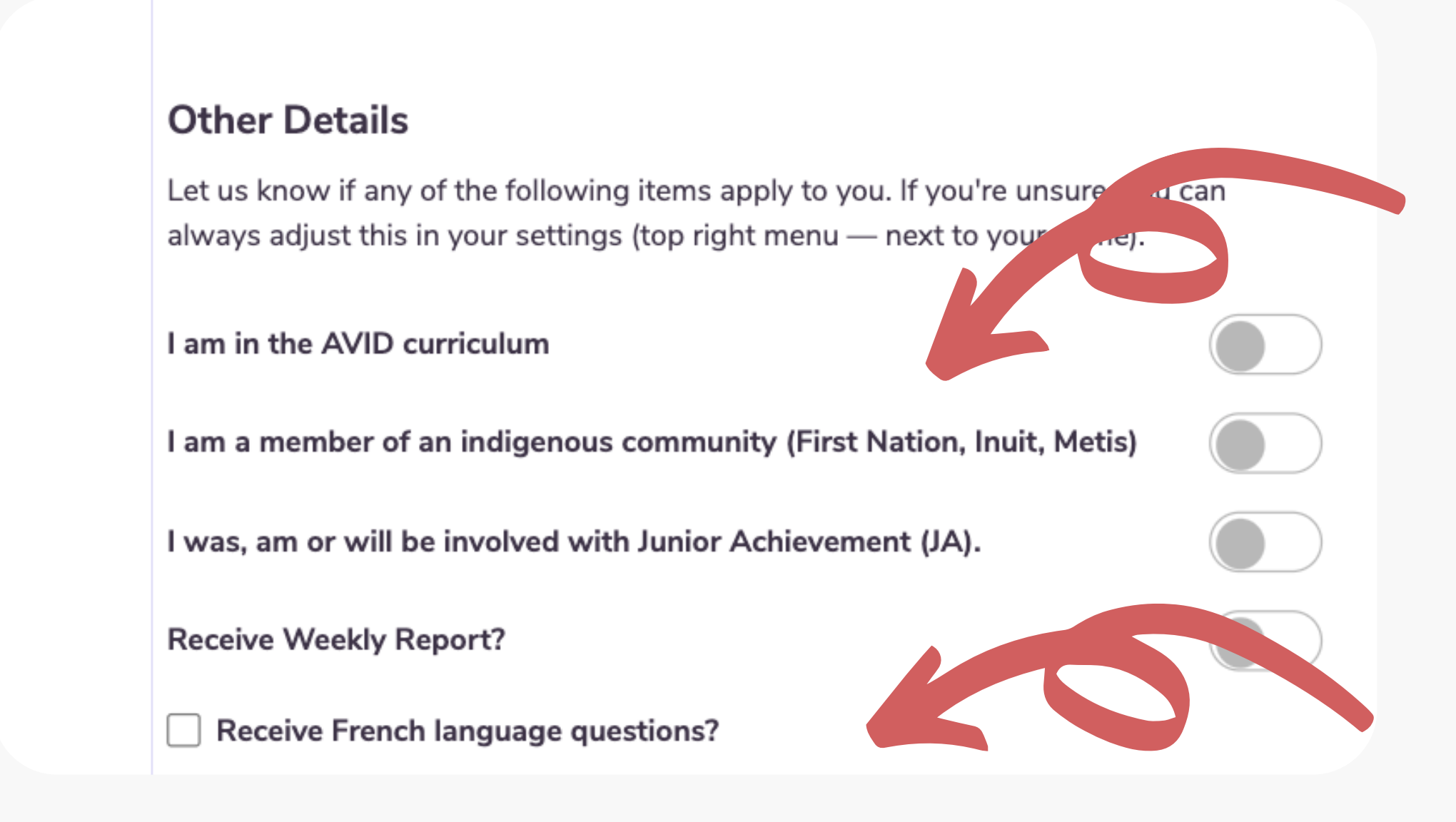

**Note: If you select this option, you will only receive questions in French, not English.**

**Note: By self-identifying here, you/your students will be able to explore additional programs and financial aid that are dedicated to Indigenous students.**

# Verify Your Account

Check your email and click the long link to verify your account. If you don' **t** receive an email (check your spam!), resend the **v e r i f i c a t i o n e m a il.**

Still don't receive an email? Contact us at info@chatterhigh.com and we'll verify your account for you.

**Note: You can skip this step if you' v e s i g n e d up** using Google.

**( y o u r e m ail)** $\overline{a}$ verification link to complete your account creation with ChatterHigh.

**Resend verification email** 

#### Thanks for signing up!

## Step 2: Create a Class

Pick a class name the students will recognize. Then, select a grade. **D o n '**t worry if you have mixed grades in a class.

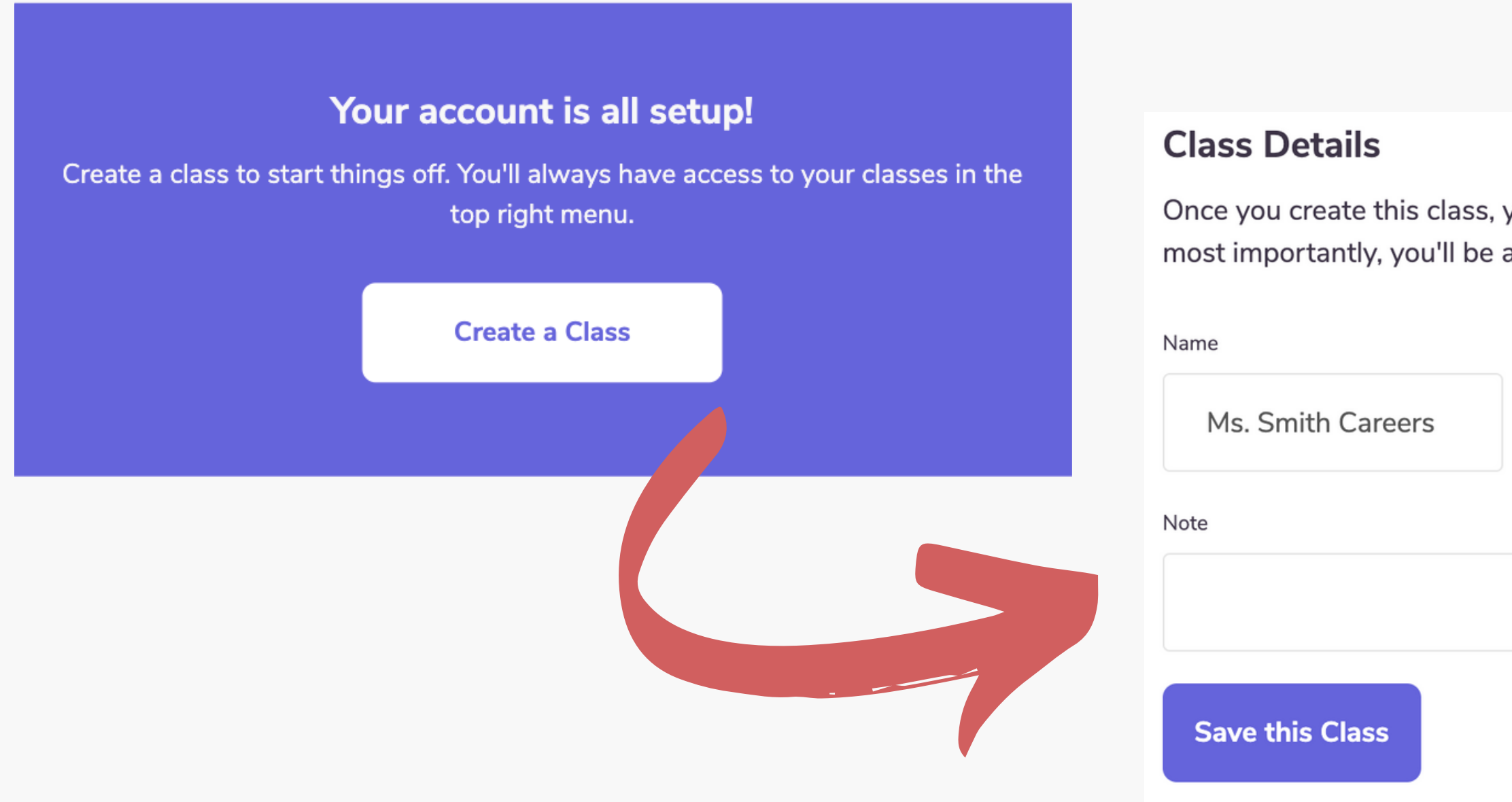

#### 6

Once you create this class, you can begin adding students, create challenges, and most importantly, you'll be able to track student activity.

> School Year Grade 2022/2023

# **View all of your classes, and create new classes at any time by clicking "Classes" in the top menu**

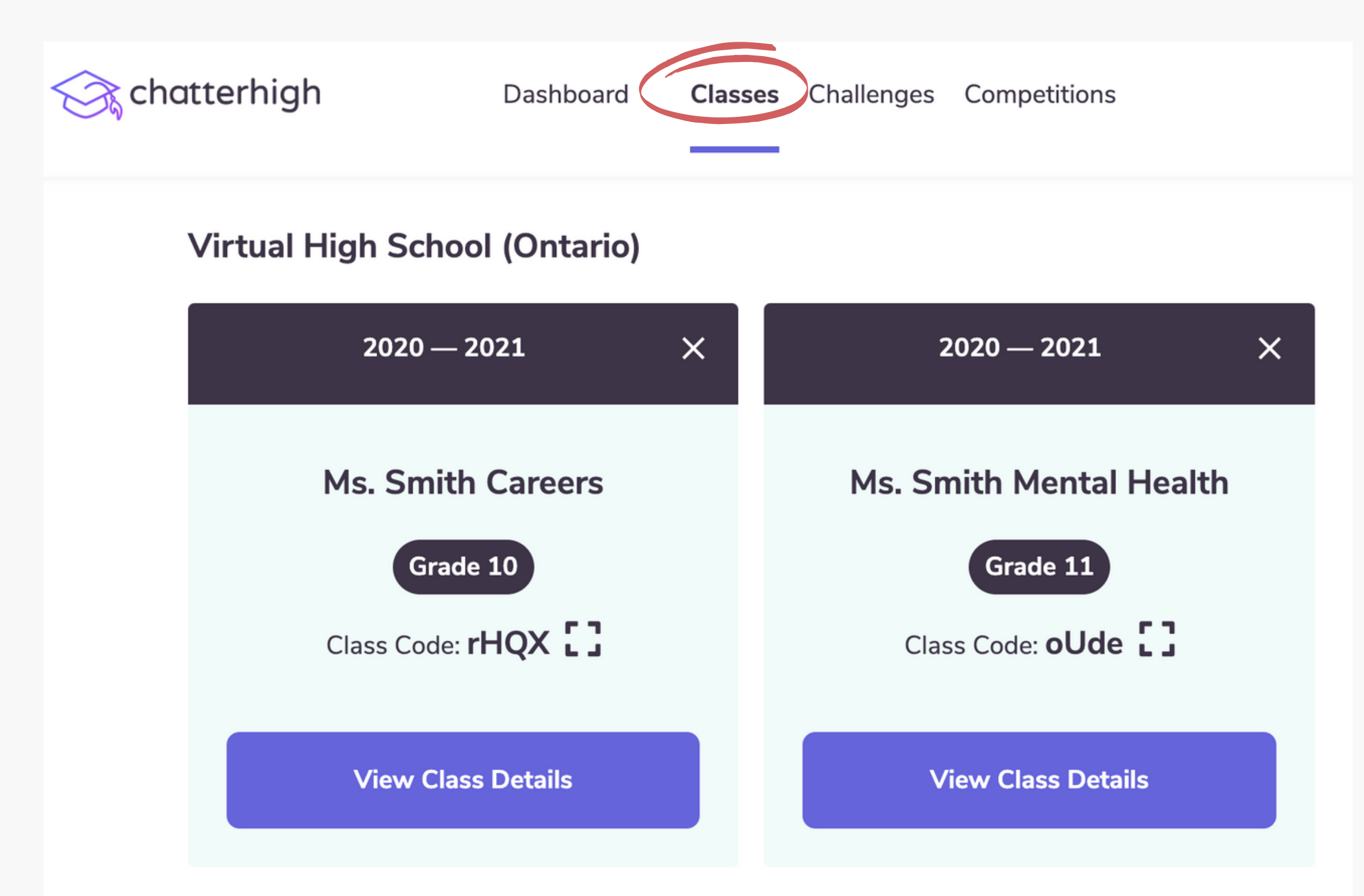

7

**In your classes, you can assign content and monitor your student's progress.**

**Students can now join your class when they log-in.**

# **Once your class is created, head to the "Assignments" tab to view the content available**

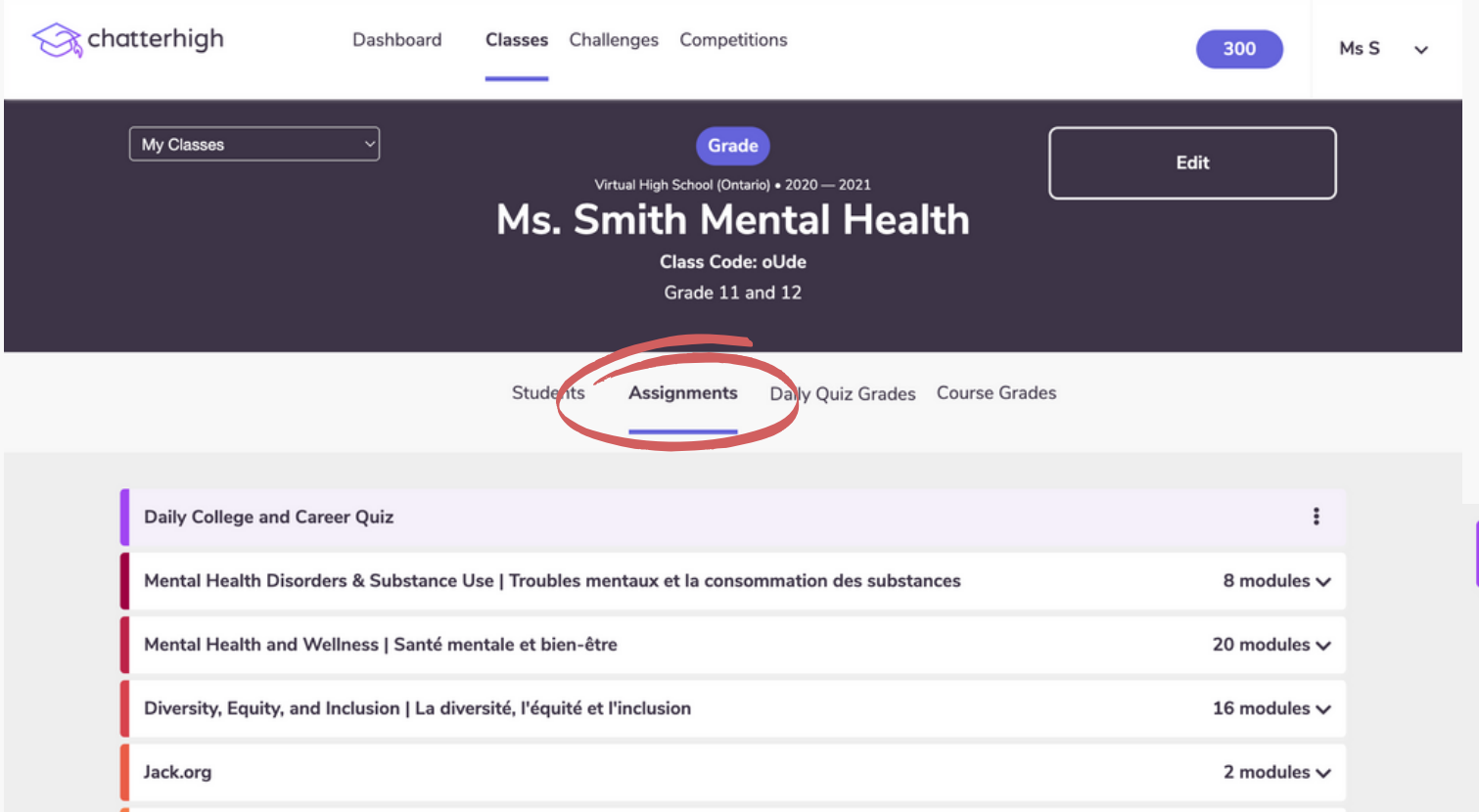

### **Here you can click to view course descriptions and assign selected content to your students!**

**Daily College and Career Quiz** 

#### **Description**

non eros neque. Sed tortor dolor, consequat quis sem sed, vehicula sagittis lectus. Integer ultrices a mi ut semper.

Mental Health Disorders & Substance Use | Troubles mentaux et la consommation des substances

1. Eliminating Stigma

#### **Description**

Welcome to the Mental Health Disorders and Substance Use Modules, by ChatterHigh. We'll ask you a search for the answer on the webpages of Canada's leading mental health organizations. When you an substance use at any time, you can reach a Kids Help Phone counsellor at 1-800-668-6868.

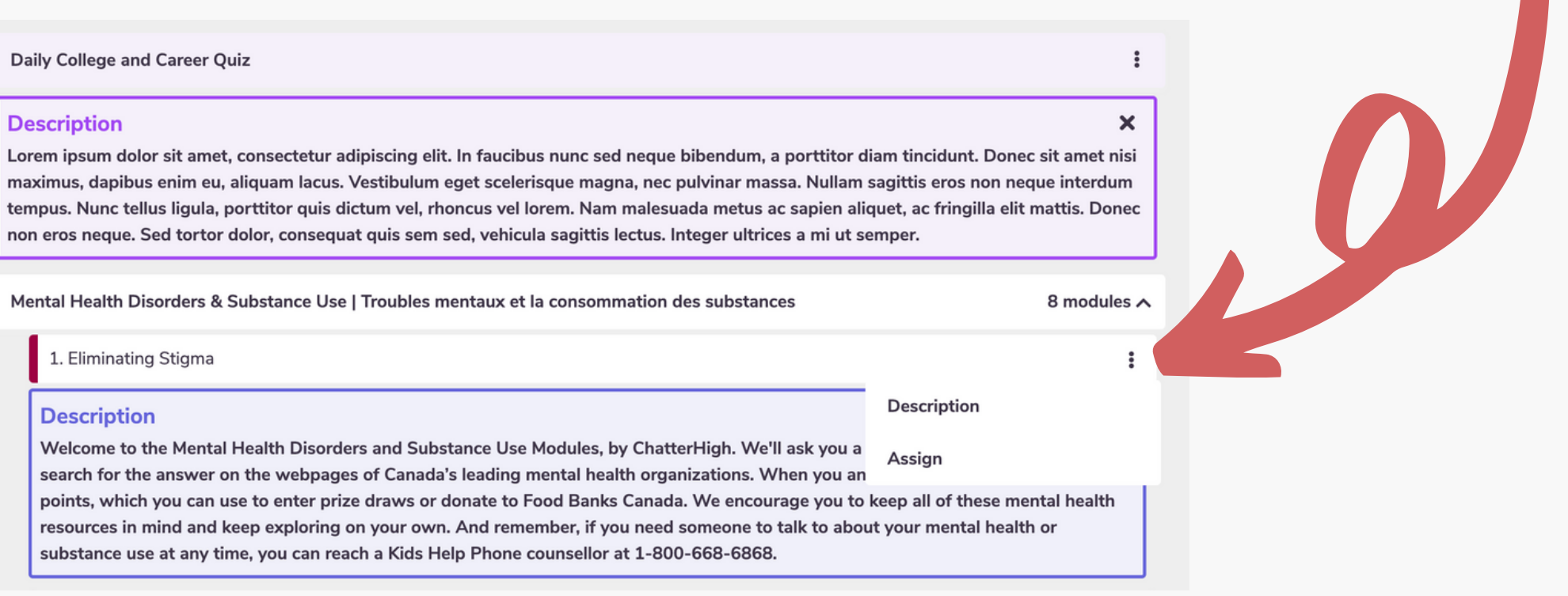

## **ChatterHigh Activities**

**There are two activities: Daily Quiz and Modules. Whichever activity you choose for your classes, you will be given a series of questions and corresponding research links to help you find the answers.** et's talk **O** Events **Click "Research" and get exploring!**

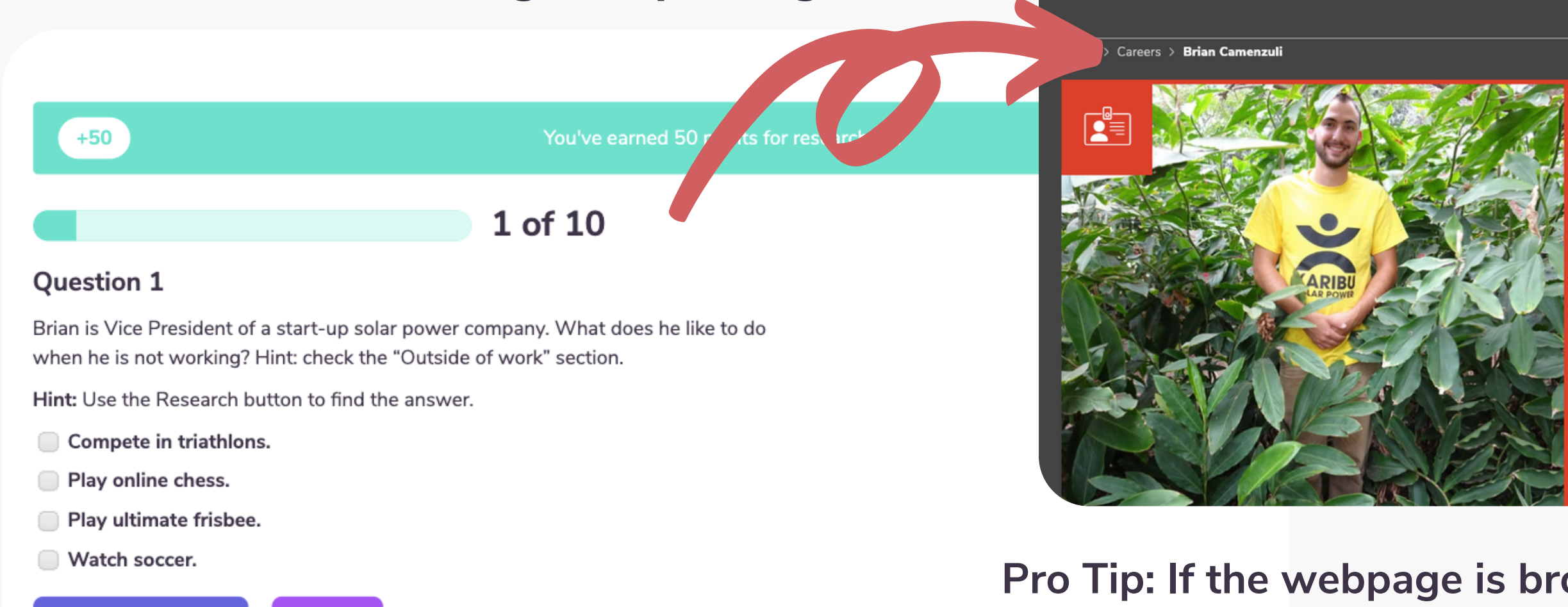

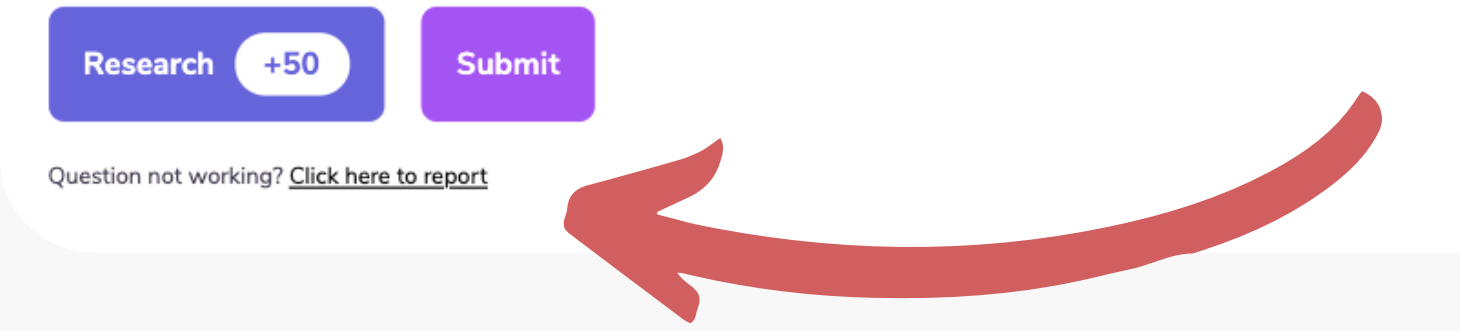

**Pro Tip: If the webpage is broken, or no longer matches the question, click here to report it. We give you 50 points if you are first to report a broken link.**

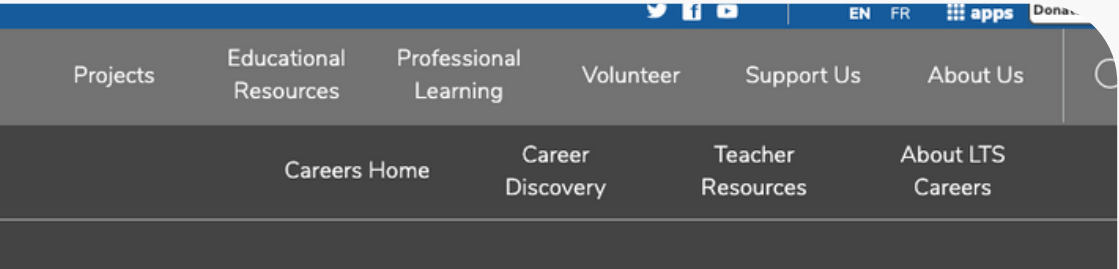

### Brian Camenzuli <

**VP of Design & Engineering** KARIBU Solar Power **Sector: Engineering** 

Born: ON **Location: ON Education: University Type: Career Profile** 

**Subjects:** Business & Economics, Math. **Technology & Engineering** 

Business, Careers, Electricity Basics, Electricity Generation, Energy, Energy **Transformations, Entrepreneurship** 

# **ChatterHigh Activities: Daily Quiz**

**Students complete 10 questions per day to build awareness of different career pathways. Students are provided with interest surveys throughout their ChatterHigh journey to begin expressing their career interests. The more they quiz, the more personalized this activity becomes over time.**

#### 10

- **Log in to ChatterHigh for the 1. Daily Quiz.**
- **Answer questions by 2. researching via the link provided.**
- **Earn points and win prizes or 3. donate to charity.**
- **Build your interest profile and 4.unlock reports.**

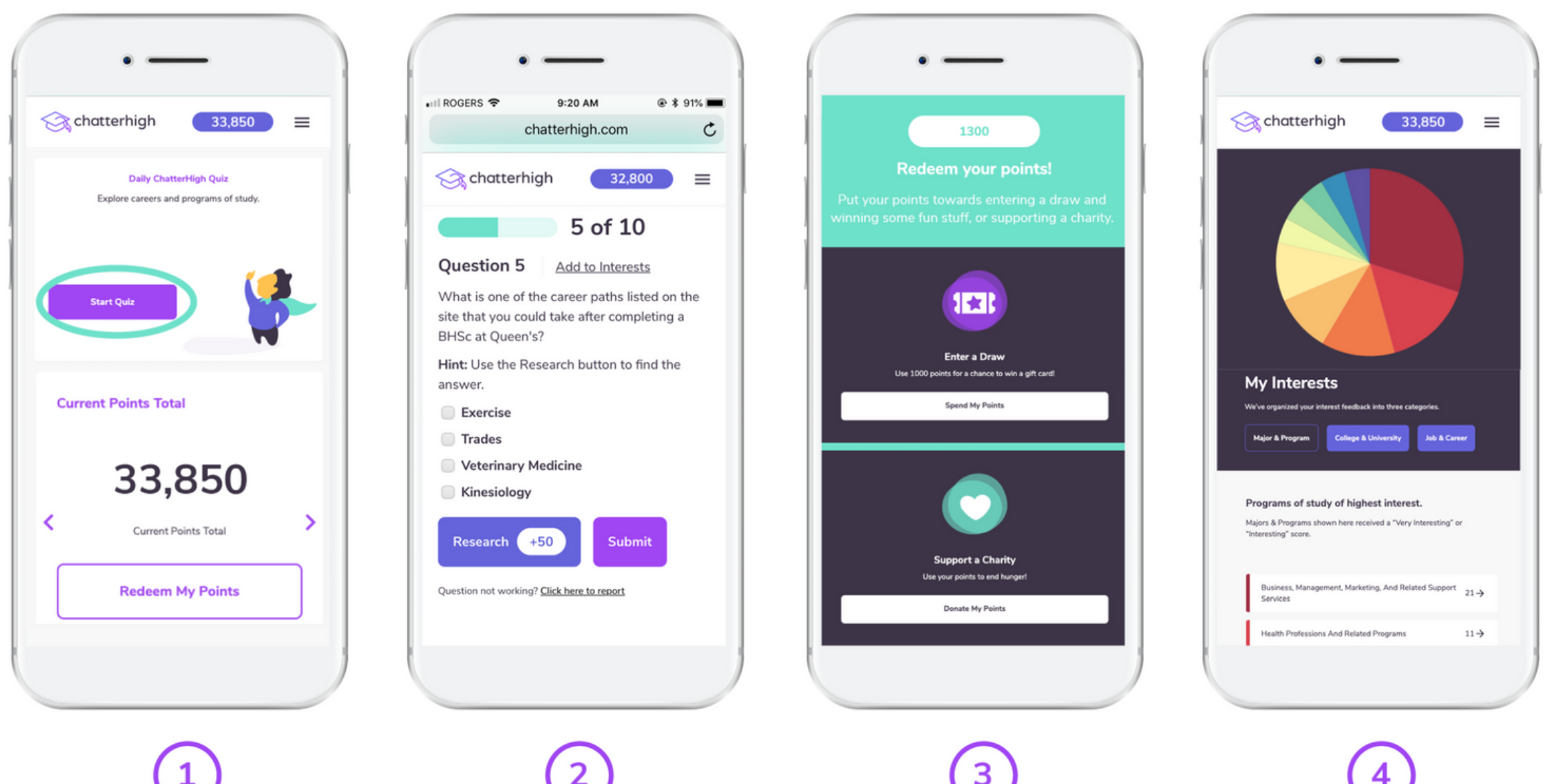

## **ChatterHigh Activities: Mindful Modules**

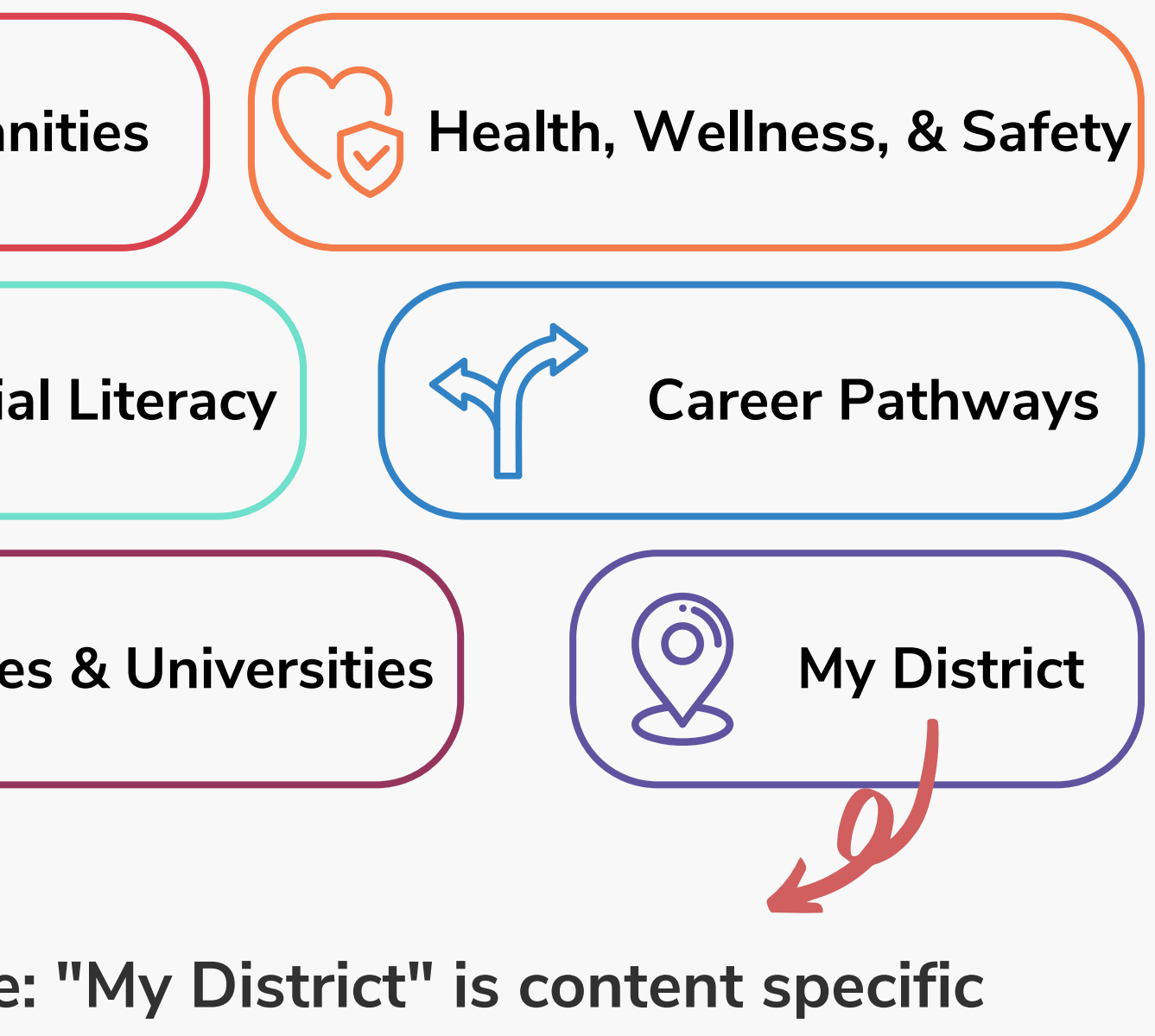

**Modules are topic-specific life-skills courses that students can complete at their own pace. All students have access to the following categories. Visit our [Resource](https://resources.chatterhigh.com/question-resources-downloads) Page for a more detailed look into some of our available modules!**

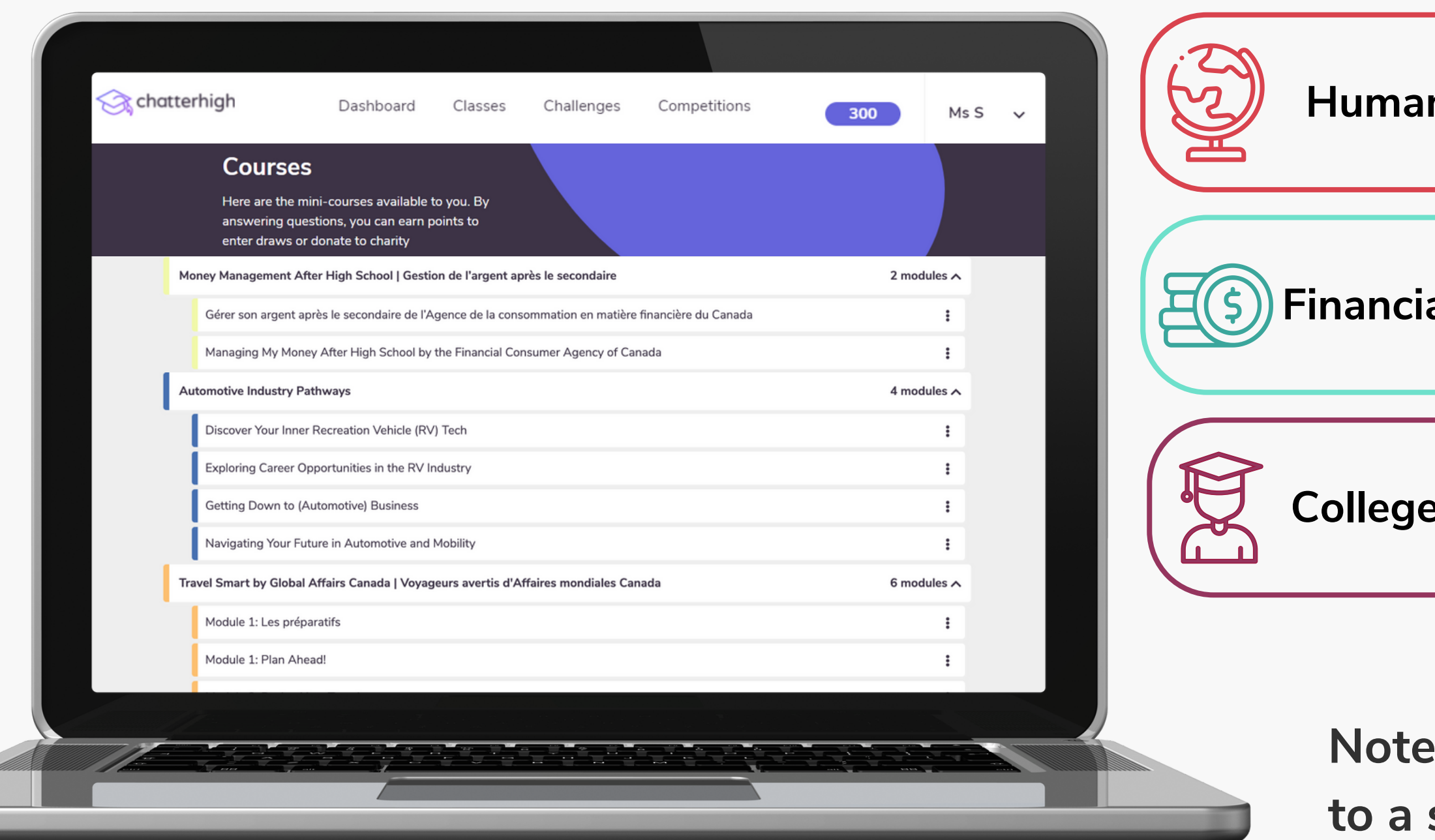

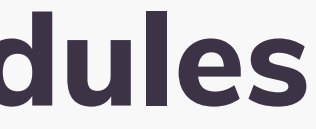

11

**to a student's region.**

## **Mindful Modules - Digital Guidance Office**

**Colleges and universities across Canada are now offering dedicated modules on ChatterHigh to guide your students through information on Admissions, Programs, Financial Aid, Student Services, Co-op, and more. All available modules will appear on your Modules page.**

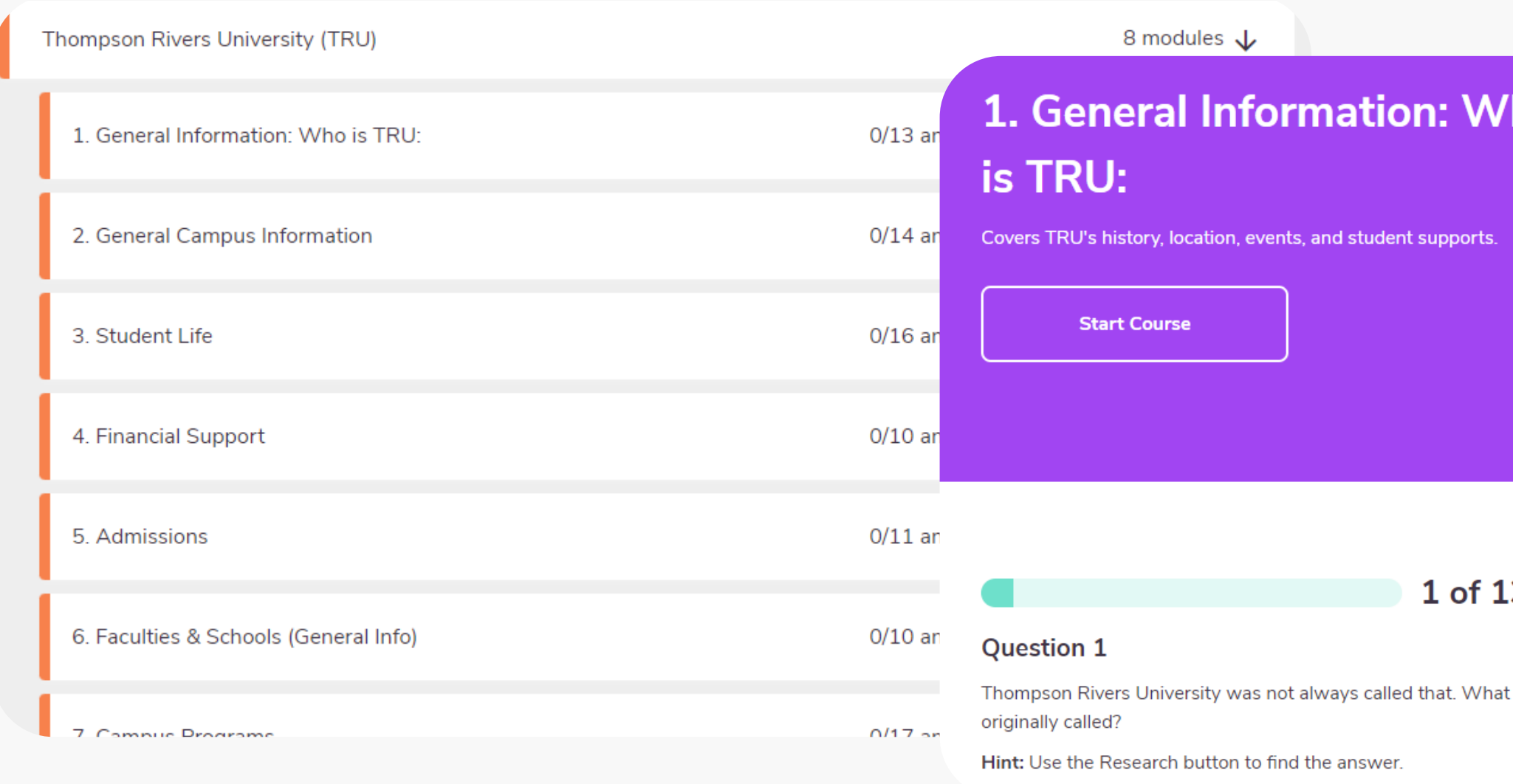

#### ገO

#### How do points work?

Getting points is simple. Receive 50 point by clicking the research button and an additional 50 points for getting the answer correct.

Tip: Use the Research Button to find the answer.

#### 3

was the school

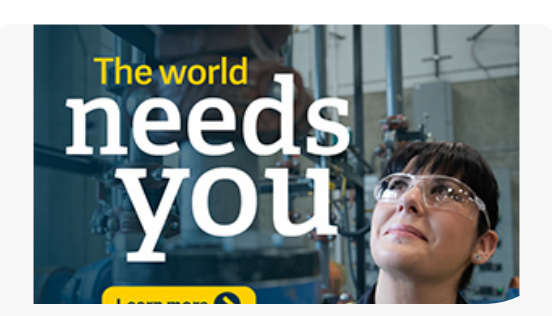

## **How It Works: Assigning the Daily Quiz and Modules**

**Note: You can assign content to your class before the students join to seamlessly plan**

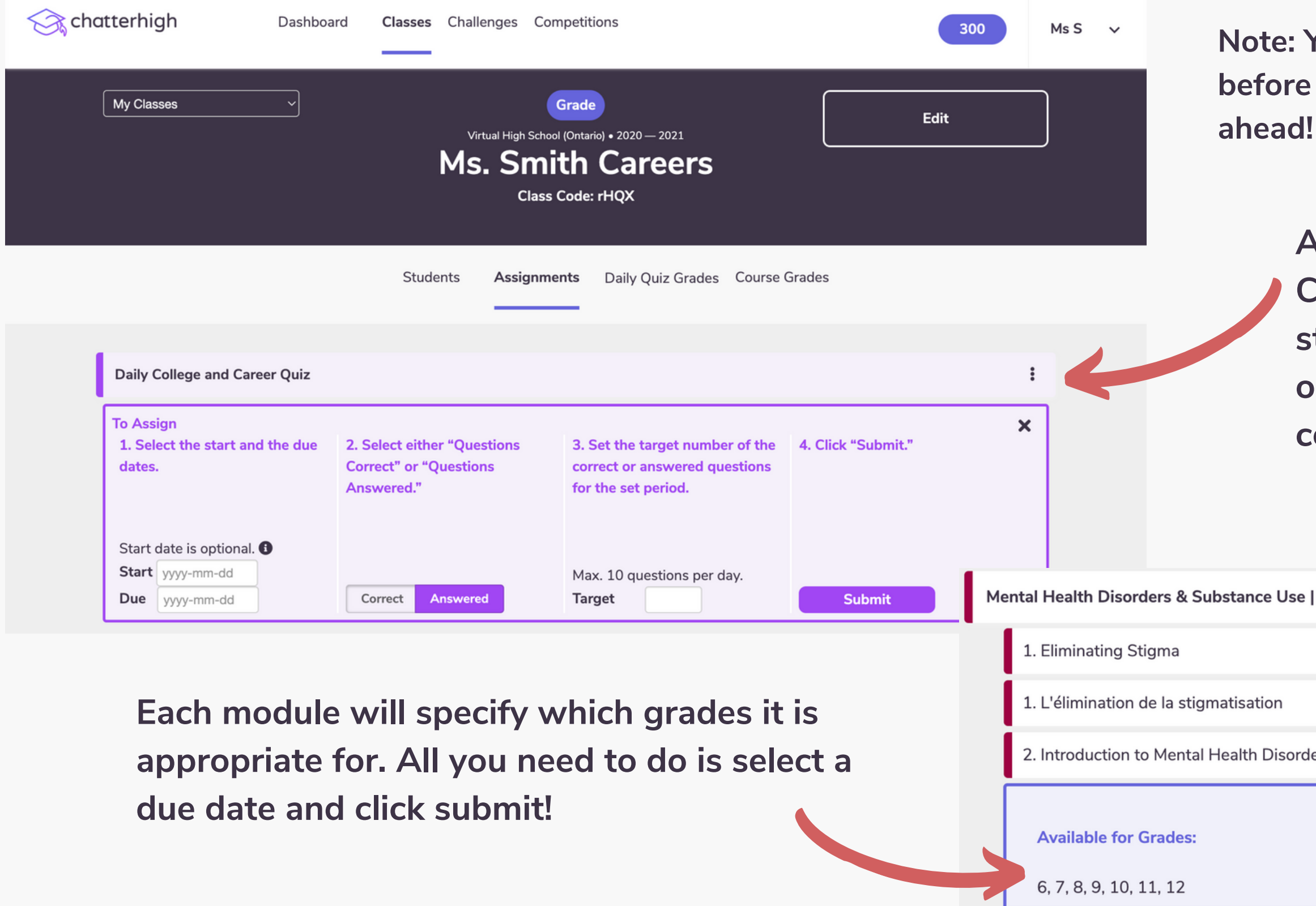

**Assign up to 10 questions a day for the Daily College and Career Quiz! You can select if the student simply has to answer the questions or if they must answer the questions correctly!**

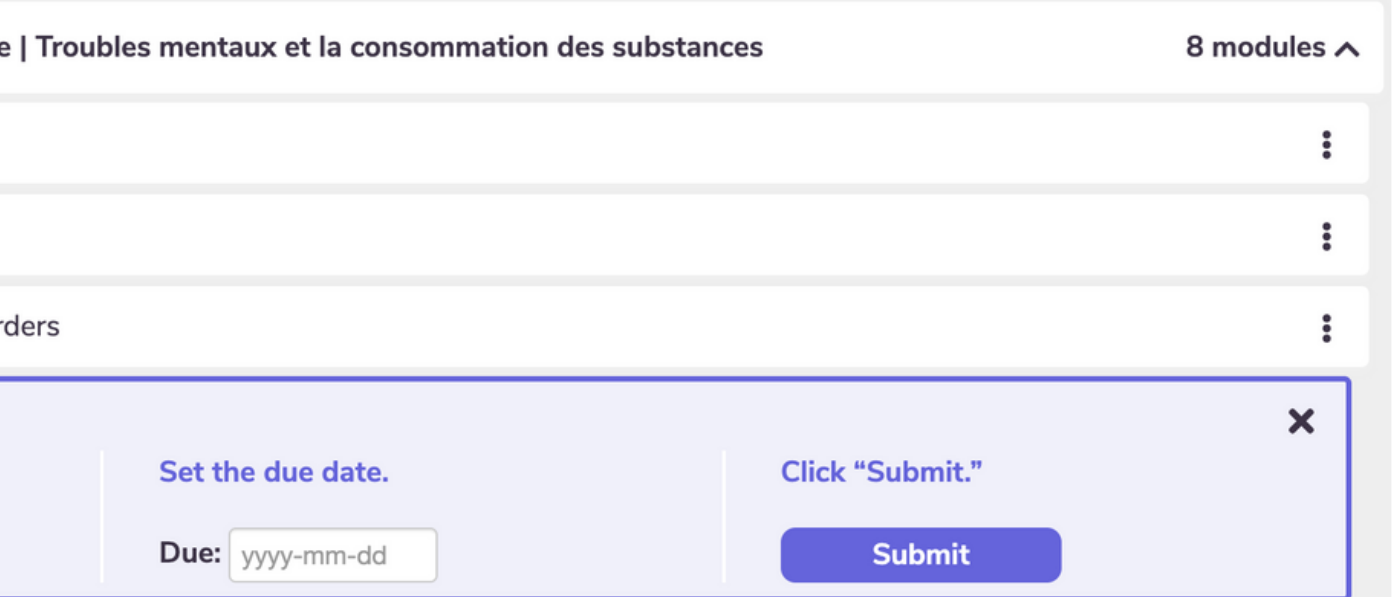

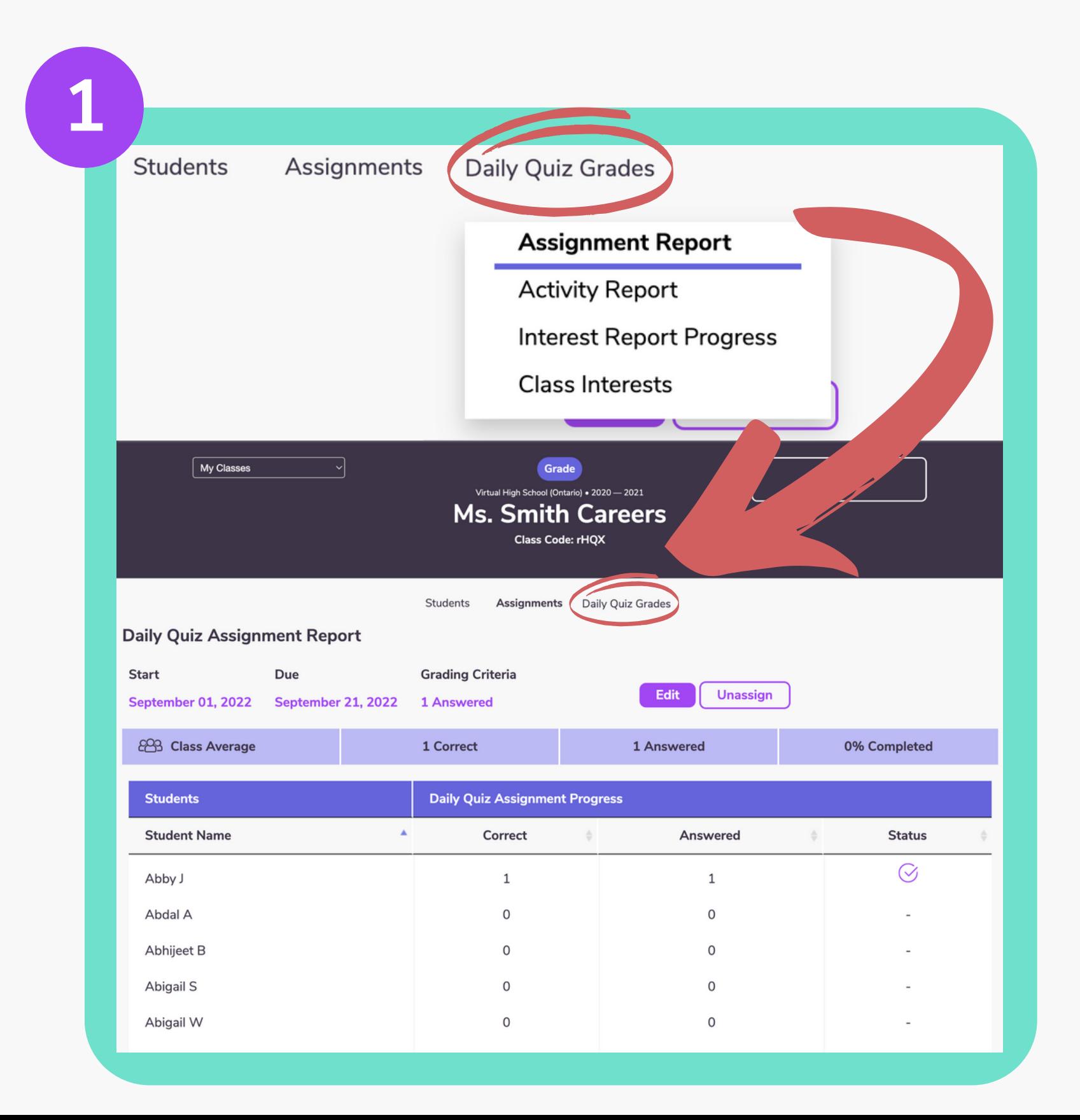

![](_page_14_Picture_5.jpeg)

**The assignment report offers you the capability to check 1. the status of the assignments you have given to your**

- **class.**
- 

#### **Interests and Reports: Assignment + Activity Reports** 14

**The activity report allows you to view a dated summary 2. of your students progress in a variety of categories from their daily quiz progress, to donations they have made.**

![](_page_14_Picture_217.jpeg)

**Through this tab you have access to several reports:**

![](_page_15_Picture_1.jpeg)

![](_page_15_Figure_3.jpeg)

**The Interest Report Progress offers you the ability to 1. check your student's self-reflection survey progress. The Class Interests tab allows you to view a graphic 2. analysis of the noted career interests of your class.**

## **Interests and Reports: Interest Report Progress + Class Interests**

15

# **Competitions - Visit our [competition](https://resources.chatterhigh.com/competitions) page!**

**You and your school are automatically entered into any national and provincial competitions using the daily quiz or module activities. Depending on the competition, you can earn bursaries, gift cards, and money & tech prizes for your school, just by answering questions.**

![](_page_16_Picture_138.jpeg)

**Pro Tip: Points earned by parents, teachers, alumni and 'friends-of' count towards school competitions!**

![](_page_16_Picture_139.jpeg)

![](_page_16_Picture_140.jpeg)

## **Challenges**

**Motivate students by challenging another class in your school or another school to a daily quiz challenge! We provide the leaderboard you provide the prize.**

![](_page_17_Picture_85.jpeg)

### enge others to a class etition

class

Careers

ge will start at midnight after being accepted. er`s email

@example.com

class gets bragging rights!

s Challenge

## **Finally, as a teacher, you can quiz and earn points too!**

![](_page_18_Figure_1.jpeg)

18

# **Using Your Points**

**You and your students receive 50 points for researching questions, and 50 points for correct answers. Your points automatically count toward competitions, and you can also use them to donate to Food Banks Canada, or to enter draws for gift cards.**

**Click your points total in the top right corner to donate your points or enter a draw.**

![](_page_19_Picture_3.jpeg)

![](_page_19_Picture_4.jpeg)

### **Support a Charity**

ChatterHigh has joined the fight to end hunger by supporting Feeding America/Food Banks Canada. You can help by quizzing and donating your points

131

Card:)

![](_page_19_Picture_10.jpeg)

### **Enter a Draw**

So you've got points to spend? Awesome! Put them towards a chance of winning things like an iTunes or Amazon Gift

![](_page_20_Figure_8.jpeg)

# **Support for Teachers**

### **Have Questions? We're here to help.**

![](_page_20_Picture_2.jpeg)

### **Taylor Irving**

**Director of Operations** taylor@chatterhigh.com [Book](https://meetings.hubspot.com/taylor329) a call

![](_page_20_Picture_5.jpeg)

### **Zoé Robichaud**

**Bilingual School Support Coordinator** zoe@chatterhigh.com [Book](https://meetings.hubspot.com/zoe-robichaud) a call